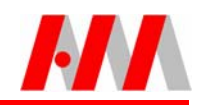

# **Compatibility**

**AutoCAD and Windows Compatibility:** This AutoMATE Upgrade is compatible with AutoCAD 2004 through AutoCAD2011 and all versions of Windows supported by any of those versions of AutoCAD including Windows NT 4.0, Windows2000, XP, Vista, and Windows 7. Please note that some newer versions of AutoCAD have not been certified as compatible with Windows 7.

**Compatibility with Previous Versions of AutoMATE.** For Upgrades, this version of AutoMATE is compatible with all Drawing files created by all previous versions of AutoMATE. Please note, however, that this version of AutoMATE can only be installed as an Upgrade to AutoMATE 2008 and above.

If you are running an older version of AutoMATE and want to upgrade to the new AutoMATE, please contact us for additional instructions.

# Download the Upgrade

You can download the AutoMATE Upgrade to any folder or even the Desktop. We recommend, however, that you create a separate folder for AutoMATE Upgrades. Each upgrade now includes a 'build' date and you can quickly identify all of the Upgrades you have downloaded and which is the most recent.

# Before you Run the Upgrade

The AutoMATE Upgrade program uses the settings stored during your initial installation or last upgrade as the locations to install the new files. Normally, those are the correct locations. But, we suggest that you double-check prior to starting the Upgrade. From the **Help** pulldown, select **About AutoMATE**. The following dialog displays locations for both the Local and Common Files. If your AutoMATE installation is a Standalone, both locations will be the same; Network installations will be different.

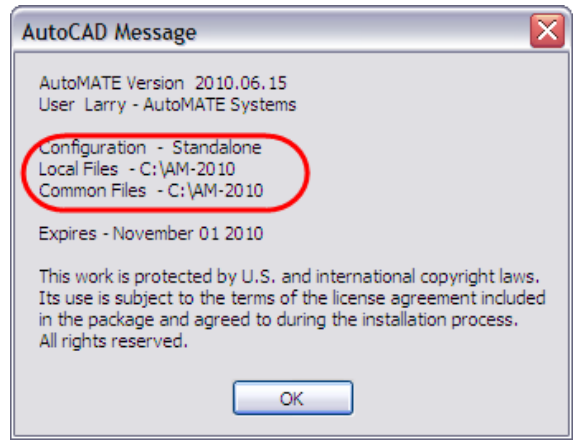

Note that this dialog also displays your current Version, or Build, number which can be helpful in troubleshooting problems and identifying bugs that may have been identified for certain versions.

## Run the Upgrade

Locate the Upgrade program in the folder that it was downloaded to and double-click the filename to start the program.

The first dialog on the Upgrade Installation program provides options to either run the full upgrade program or to only extend the subscription license. If you decide to only extend the license, you can re-run the Upgrade Installation at any time in the future.

Select the type of installation, Standalone, Network Files, or Workstation, from the **Select Installation Method** dialog.

The **Destination Location** dialog prompts for the location of your current AutoMATE program. Verify the location and, if the location is incorrect, either type the correct location in the edit box or click on **Browse** to browse for the correct folder.

This dialog also includes an option to **NOT** install the new menu during the upgrade. If you select this option, your current menu will be preserved. The newest AutoMATE menu can be loaded in the future, however, from the **AmateTools** pulldown with the command **Load Newest AMATE Menu**.

If you are installing the Upgrade on a Network, you'll need to run the Installation program on the Server and each Workstation connected to the Server. To install the Server files, select the middle option on the **Select Installation Method** dialog. If you are installing the Server files on a computer that also serves as an AutoMATE Workstation, check the '**Also Install Local Workstation Files on This Computer'** option to simplify the installation on that computer.

For Networks, you'll also need to install the local files at each Workstation. Click on the third option on the Installation dialog. There is also a direct file copy method of installing these files on each workstation. A new folder on the Network, **\KPMAIN**, contains all the new files that are required to be updated on the workstations. You can use Windows Explorer to Copy the contents of this folder to each Workstation. This technique is included as a new command on the AmateTools pulldown menu to simplify upgrading Workstations in the future. Note that this command is intended only for Upgrades, not new installations.

## The Hardware Security Key

AutoMATE utilizes a Hardware Security Key which must be attached to your computer in order for AutoMATE to work. Currently, AutoMATE supports two manufacturers: a HASP unit and a SmartLock unit. The AutoMATE Installation program will prompt you to select the type of Hardware Key that was provided with your version of AutoMATE. If you have not received a new key, the HASP unit is the correct option. The Hardware Key must be attached to your computer prior to starting AutoMATE and must be in place throughout its operation.

## Upgrading to a new Version of AutoCAD

Determining when to Upgrade to a new version of AutoCAD can be perplexing. Our recommendation is to stay with the version you're comfortable with as long as possible. Install **DWG TrueConvert**, or its replacement **DWG TrueView**, a free download from Autodesk, and you can convert any drawing file through AutoCAD 2011 to whatever version you are using.

But once you decide that it's time to upgrade AutoCAD, there's the question of how to link the new version of AutoCAD to AutoMATE. Linking the new version of AutoCAD to your AutoMATE shortcut is actually a very simple procedure:

- Right-click on the new **AutoCAD** desktop shortcut. Click on the Properties option on the pop-up menu. When the AutoCAD Properties dialog is displayed, press **Ctrl-C** to COPY the Target path to the Windows Clipboard - nothing will change in the dialog, but the appropriate path has been copied to the Windows Clipboard. Click on Cancel to close the Properties dialog.
- Right-click on the **AutoMATE** desktop shortcut. Click on the Properties option on the pop-up menu. When the AutoMATE Properties is displayed, press **Ctrl-V** to PASTE the new AutoCAD path from the Clipboard to the Target field on the AutoMATE Properties dialog. Click on Ok to accept the change.

Your AutoMATE installation is now linked to the new version of AutoCAD and the next time you open AutoMATE you'll be using the new version of AutoCAD. Make sure you run the **AcadTools -> AutoCAD Preferences** command to review and edit the AutoCAD settings.

**Trademarks**: AutoMATE is a trademark of AutoMATE Systems. AutoCAD is a registered trademark of Autodesk, Inc. All other trademarks are the property of their respective owners.